# **Introduction 1**

Welcome to the world of Motorola digital mobile communications! We are pleased that you have chosen the Motorola V980 3G mobile phone.

**Note:** The graphic represented here and throughout this manual may not accurately depict your specific phone.

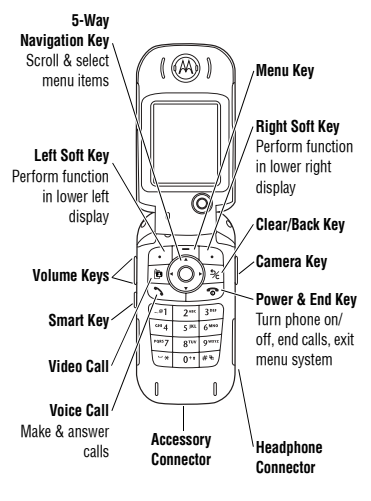

**Introduction 1**

# **1 Introduction**

### www.motorola.com

MOTOROLA and the Stylised M Logo are registered in the US Patent & Trademark Office.

Java and all other Java-based marks are trademarks or registered trademarks of Sun Microsystems, Inc. in the U.S. and other countries.

All other product or service names are the property of their respective owners.

© Motorola, Inc., 2004.

### **Software Copyright Notice**

The Motorola products described in this manual may include copyrighted Motorola and third-party software stored in semiconductor memories or other media. Laws in the United States and other countries preserve for Motorola and third-party software providers certain exclusive rights for copyrighted software, such as the exclusive rights to distribute or reproduce the copyrighted software. Accordingly, any copyrighted software contained in the Motorola products may not be modified, reverse-engineered, distributed, or reproduced in any manner to the extent allowed by law. Furthermore, the purchase of the Motorola products shall not be deemed to grant either directly or by

**2 Introduction**

implication, estoppel, or otherwise, any licence under the copyrights, patents, or patent applications of Motorola or any third-party software provider, except for the normal, nonexclusive, royalty-free licence to use that arises by operation of law in the sale of a product.

While Products specifications and features may be subject to change without notice, we are making every possible effort to ensure that user manuals are updated on a regular basis to reflect product functionality revisions. However, in the unlikely event that your manual version does not fully reflect the core functionality of your product, please let us know. You may also be able to access up-to-date versions of our manuals in the consumer section of our Motorola web site, at http://www.motorola.com.

# **Contents 2**

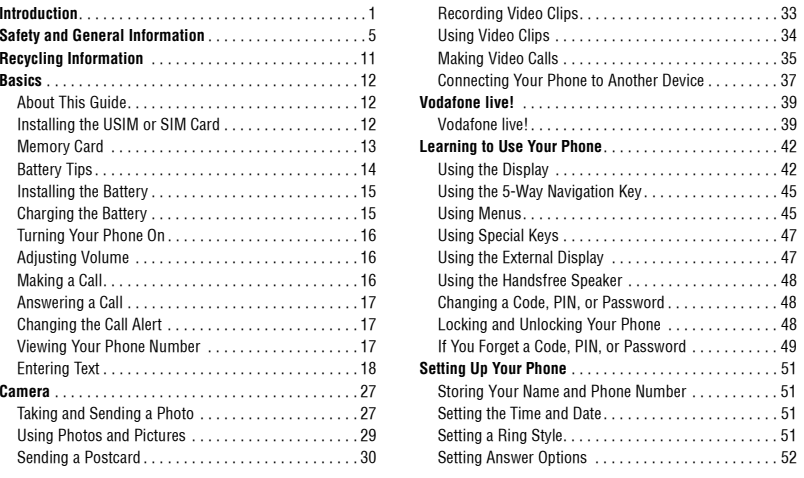

**Contents 3**

 $\overline{2}$ 

# **2 Contents**

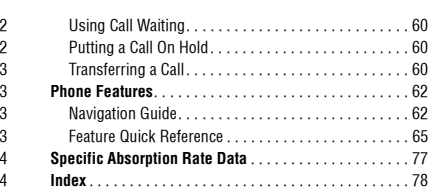

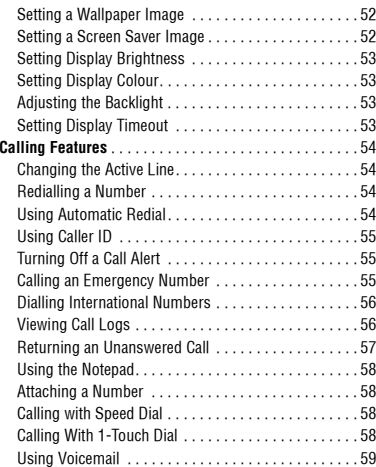

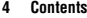

# **Safety and General Information 3**

IMPORTANT INFORMATION ON SAFE AND EFFICIENT OPERATION. READ THIS INFORMATION BEFORE USING YOUR PHONE.

The information provided in this document supersedes the general safety information in user guides published prior to December 1, 2002.

## **3.1 Exposure To Radio Frequency (RF) Energy**

Your phone contains a transmitter and a receiver. When it is ON, it receives and transmits RF energy. When you communicate with your phone, the system handling your call controls the power level at which your phone transmits.

Your Motorola phone is designed to comply with local regulatory requirements in your country concerning exposure of human beings to RF energy.

## **3.2 Operational Precautions**

To assure optimal phone performance and make sure human exposure to RF energy is within the guidelines set forth in the relevant standards, always adhere to the following procedures.

### **3.2.1 External Antenna Care**

Use only the supplied or Motorola-approved replacement antenna. Unauthorised antennas, modifications, or attachments could damage the phone.

Do NOT hold the external antenna when the phone is IN USE. Holding the external antenna affects call quality and may cause the phone to operate at a higher power level than needed. In addition, use of unauthorised antennas may result in non-compliance with the local regulatory requirements in your country.

#### **3.2.2 Phone Operation**

When placing or receiving a phone call, hold your phone as you would a wireline telephone.

**Safety and General Information 5**

#### **3.2.3 Body-Worn Operation**

To maintain compliance with RF energy exposure guidelines, if you wear a phone on your body when transmitting, always place the phone in a Motorola-supplied or approved clip, holder, holster, case, or body harness for this phone, if available. Use of accessories not approved by Motorola may exceed RF energy exposure guidelines. If you do not use one of the body-worn accessories approved or supplied by Motorola, and are not using the phone held in the normal use position, ensure the phone and its antenna are at least 1 inch (2.5 centimetres) from your body when transmitting.

#### **3.2.4 Data Operation**

When using any data feature of the phone, with or without an accessory cable, position the phone and its antenna at least 1 inch (2.5 centimetres) from your body.

### **3.2.5 Approved Accessories**

Use of accessories not approved by Motorola, including but not limited to batteries and antenna, may cause your phone to exceed RF energy exposure guidelines. For a list of approved Motorola accessories, visit our website at www.Motorola.com.

**6 Safety and General Information**

# **3.2.3 Body-Worn Operation**

### **3.3 RF Energy Interference/Compatibility**

**Note:** Nearly every electronic device is susceptible to RF energy interference from external sources if inadequately shielded, designed, or otherwise configured for RF energy compatibility. In some circumstances your phone may cause interference.

### **3.3.1 Facilities**

Turn off your phone in any facility where posted notices instruct you to do so. These facilities may include hospitals or health care facilities that may be using equipment that is sensitive to external RF energy.

#### **3.3.2 Aircraft**

When instructed to do so, turn off your phone when on board an aircraft. Any use of a phone must be in accordance with applicable regulations per airline crew instructions.

# **Medical Devices 3.3.3**

### **3.3.3 Medical Devices**

#### **Pacemakers**

Pacemaker manufacturers recommend that a minimum separation of 6 inches (15 centimetres) be maintained between a mobile phone and a pacemaker.

Persons with pacemakers should:

- **•** ALWAYS keep the phone more than 6 inches (15 centimetres) from your pacemaker when the phone is turned ON.
- **•** NOT carry the phone in the breast pocket.
- **•** Use the ear opposite the pacemaker to minimise the potential for interference.
- **•** Turn OFF the phone immediately if you have any reason to suspect that interference is taking place.

#### **Hearing Aids**

Some digital mobile phones may interfere with some hearing aids. In the event of such interference, you may want to consult your hearing aid manufacturer to discuss alternatives.

#### **Other Medical Devices**

If you use any other personal medical device, consult the manufacturer of your device to determine if it is adequately shielded from RF energy. Your GP may be able to assist you in obtaining this information.

### **3.4 Use While Driving**

Check the laws and regulations on the use of phones in the area where you drive. Always obey them.

When using your phone while driving, please:

- **•** Give full attention to driving and to the road.
- **•** Use hands-free operation, if available.
- **•** Pull off the road and park before making or answering a call if driving conditions so require.

## **3.5 Operational Warnings**

### **3.5.1 For Vehicles With an Air Bag**

Do not place a phone in the area over an air bag or in the air bag deployment area. Air bags inflate with great force. If a

**Safety and General Information 7**

phone is placed in the air bag deployment area and the air bag inflates, the phone may be propelled with great force and cause serious injury to occupants of the vehicle.

## **3.5.2 Potentially Explosive Atmospheres**

Turn off your phone prior to entering any area with a potentially explosive atmosphere, unless it is a phone type especially qualified for use in such areas and certified as "Intrinsically Safe." Do not remove, install, or charge batteries in such areas. Sparks in a potentially explosive atmosphere can cause an explosion or fire resulting in bodily injury or even death.

**Note:** The areas with potentially explosive atmospheres referred to above include fuelling areas such as below decks on boats, fuel or chemical transfer or storage facilities, areas where the air contains chemicals or particles, such as grain, dust, or metal powders. Areas with potentially explosive atmospheres are often but not always posted.

#### **3.5.3 Blasting Caps and Areas**

To avoid possible interference with blasting operations, turn OFF your phone when you are near electrical blasting caps, in

### **8 Safety and General Information**

a blasting area, or in areas posted "Turn off electronic devices.<sup>"</sup> Obey all signs and instructions.

### **3.5.4 Batteries**

Batteries can cause property damage and/or bodily injury such as burns if a conductive material such as jewellery, keys, or beaded chains touch exposed terminals. The conductive material may complete an electrical circuit (short circuit) and become quite hot. Exercise care in handling any charged battery, particularly when placing it inside a pocket, bag, or other container with metal objects. **Use only Motorola original batteries and chargers.**

Your battery or phone may contain symbols, defined as follows:

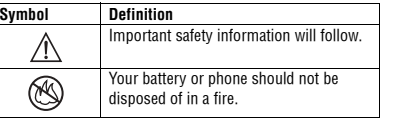

# **Seizures/Blackouts 3.6**

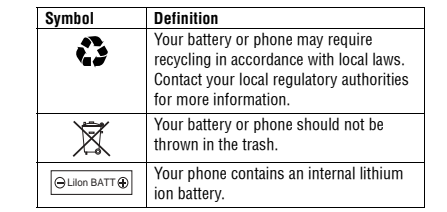

## **3.6 Seizures/Blackouts**

Some people may be susceptible to epileptic seizures or blackouts when exposed to blinking lights, such as when watching television or playing video games. These seizures or blackouts may occur even if a person never had a previous seizure or blackout.

If you have experienced seizures or blackouts, or if you have a family history of such occurrences, please consult with your doctor before playing video games on your phone or enabling a blinking-lights feature on your phone. (The blinking-light feature is not available on all products.)

Parents should monitor their children's use of video game or other features that incorporate blinking lights on the phones. All persons should discontinue use and consult a doctor if any of the following symptoms occur: convulsion, eye or muscle twitching, loss of awareness, involuntary movements, or disorientation.

To limit the likelihood of such symptoms, please take the following safety precautions:

- **•** Do not play or use a blinking-lights feature if you are tired or need sleep.
- **•** Take a minimum of a 15-minute break hourly.
- **•** Play in a room in which all lights are on.
- **•** Play at the farthest distance possible from the screen.

### **3.7 Repetitive Motion Injuries**

When you play games on your phone, you may experience occasional discomfort in your hands, arms, shoulders, neck, or other parts of your body. Follow these instructions to avoid problems such as tendonitis, carpal tunnel syndrome, or other musculoskeletal disorders:

#### **Safety and General Information 9**

#### **•** Take a minimum 15-minute break every hour of game playing.

- **•** If your hands, wrists, or arms become tired or sore while playing, stop and rest for several hours before playing again.
- **•** If you continue to have sore hands, wrists, or arms during or after play, stop playing and see a doctor.

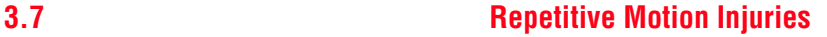

## **European Union Directives Conformance Statement**

Hereby, Motorola declares that this product is in compliance with

- **•** The essential requirements and other relevant provisions of Directive 1999/5/EC
- **•** All other relevant EU Directives

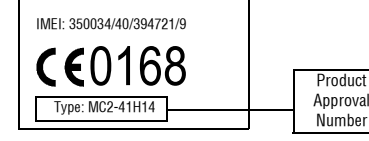

The above gives an example of a typical Product Approval Number.

You can view your product's Declaration of Conformity (DoC) to Directive 1999/5/EC (the R&TTE Directive) at www.motorola.com/rtte - to find your DoC, enter the product Approval Number from your product's label in the "Search" bar on the Web site

# **Recycling Information 4**

## **4.1 Caring for the Environment by Recycling**

When you see this symbol on a Motorola product,  $\sum_{i=1}^{n}$ do not dispose the product with household waste.

## **4.2 Recycling Mobile Phones and Accessories**

Do not dispose of mobile phones or electrical accessories, such as chargers or headsets, with your household waste. In some countries or regions, collection systems are set up to handle electrical and electronic waste items. Contact your regional authorities for more details. If collection systems aren't available, return unwanted mobile phones or electrical accessories to any Motorola Approved Service Centre in your region.

**Recycling Information 11**

# **5 Basics**

## 5Basics **5.1 About This Guide**

This guide describes the basic features of your Motorola mobile phone.

To obtain another copy of this guide, see the Motorola Web site at:

http://hellomoto.com

## **5.1.1 Optional Features**

This label identifies an optional network, SIM card, or subscription-dependent feature that may not be offered by all service providers in all geographical areas. Contact your service provider for more information.

#### **5.1.2 Optional Accessories**

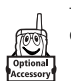

This label identifies a feature that requires an optional Motorola Original™ accessory.

#### **12 Basics**

## **5.2 Installing the USIM or SIM Card**

Your 3G USIM (Universal IC Card) contains your phone number, service details, and contacts list/message memory. Your phone can use GSM SIM (Subscriber Identity Module) cards, but not all features will be available.

**Memory Card 5.3**

**Caution:** Do not bend or scratch your card. Avoid exposing your card to static electricity, water, or dirt.

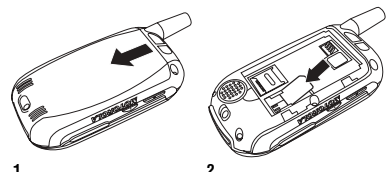

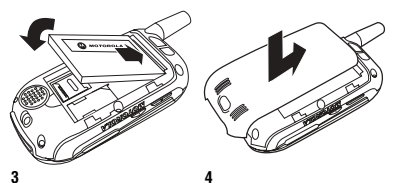

**5.3 Memory Card**<br>Insert the Memory Card next to the SIM card (see above) underneath the phone battery.

The Memory Card provides you with a larger storage capacity than the Phone Memory. When you download for example pictures, sounds, video clips or Java applications, they will be saved to the Memory Card.

To view a list of what is saved to either the Phone Memory or the Memory Card, press **I** and select Memory Card/Phone Memory. See "Viewing and Managing Pictures" on page 29.

IIf you have a TransFlash removable memory Optiona<br>Optiona card, the use of an SD adapter allows you to use it in other devices that are compatible with SD cards (for example, digital cameras, laptops, mp3-players).

**Basics 13**

# **5.4 Battery Tips**

- **•** When charging your battery, keep it near room temperature.
- **•** When storing your battery, keep it uncharged in a cool, dark, dry place, such as a refrigerator.
- **•** Never expose batteries to temperatures below -10°C (14°F) or above 45°C (113°F). Always take your phone with you when you leave your vehicle.
- **•** It is normal for batteries to gradually wear down and require longer charging times. If you notice a change in your battery life, it is probably time to purchase a new battery.
- Contact your local recycling centre for proper battery Contact y

**Warning:** Never dispose of batteries in a fire because they may explode.

Before using your phone, please read the battery safety information in the Safety and General Information section included in this guide.

# **Installing the Battery 5.5**

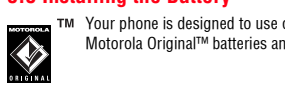

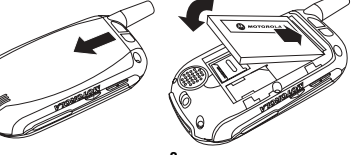

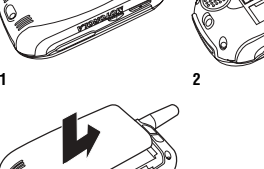

# charger into your phone with the release tab facing up.

**2** Plug the other end of the travel charger into the appropriate electrical outlet.

New batteries are shipped partially charged. Before you can use your phone, you need to install and charge the battery as described below. Some batteries perform best after several

**5.6 Charging the Battery**

full charge/discharge cycles.

**Action1** Plug the travel

**3**When your phone indicates Charge Complete, press the release tab and remove the travel charger.

**Tip:** You can safely leave the travel charger connected to your phone after charging is complete. This will not damage the battery.

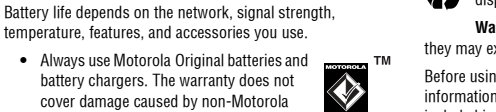

temperature, features, and accessories you use. **•** Always use Motorola Original batteries and battery chargers. The warranty does not cover damage caused by non-Motorola batteries and/or chargers.

**•** New batteries or batteries stored for a long time may

**5.4 Battery Tips**

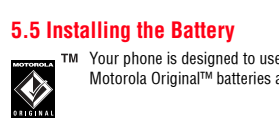

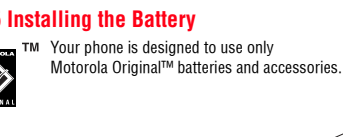

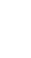

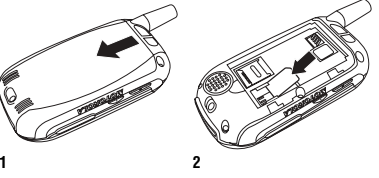

# **5.7 Turning Your Phone On**

## **5.7 Turning Your Phone On 5.8 Adjusting Volume**

## **Action**

 **1** Press and hold for 2 seconds to ſ6. turn on the phone.

**2** If necessary, enter your SIM card PIN code and press the OK key to unlock the SIM card.

**Caution:** If you enter an incorrect PIN code 3 times in a row, your SIM card is disabled and your phone displays SIM Blocked.

**3** If necessary, enter your four-digit unlock code and press **OK** key to unlock the phone.

**Tip:** The unlock code is originally set to 1234. Your service provider may change this number before you receive your phone.

# Press the up or down volume

keys to:

Power /Key

a call

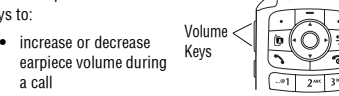

- **•** increase or decrease speakerphone volume during a call
- **•** turn off an incoming call alert
- **•** increase or decrease the ringer volume setting when the home screen is visible

**Tip:** At the lowest volume setting, press the down volume key once to switch to vibrate alert. Press it again to switch to silent alert. Press the up volume key to cycle back to vibrate alert, then ring alert.

## **5.9 Making a Call**

messages.

To make video calls, see page 35.

# **Answering a Call 5.10**

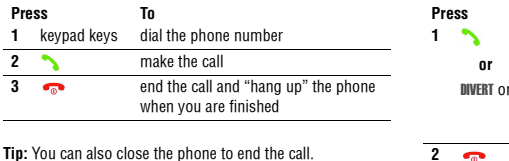

**Tip:** You can also close the phone to end the call.

**Note:** You can make an emergency call even when the phone is locked, or when a SIM card is not inserted (see page 55).

## **5.10 Answering a Call**

When you receive a call, your phone rings and/or vibrates and displays an incoming call message.

When Open to Answer is On, open the phone to answer the call. To set Open to Answer, press M > Settings<sup>&</sup>gt; In-Call Setup  $>$  Answer Options  $>$  Open to Answer.

If Open to Answer is Off:

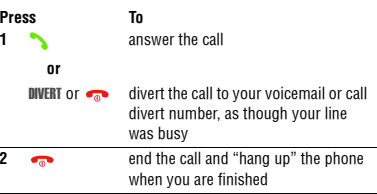

## **5.11 Changing the Call Alert**

In the home screen, press the down volume key to switch the alert for incoming calls and other events to vibrate alert, then silent alert. Press the up volume key to reset ring alert.

## **5.12 Viewing Your Phone Number**

To view your phone number from the home screen, press  $\Box$  $\Box$ 

While you are on a call, press  $\boxed{\equiv}$  > My Tel. Numbers.

**Basics 17**

# **5.13 Entering Text**

**16 Basics**

**Note:** Your phone number must be stored on your SIM card to use this feature. To store your phone number on the SIM card, see page 51. If you do not know your phone number, contact your service provider.

**5.13 Entering Text**

Some features require you to enter information.

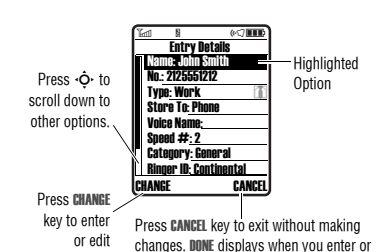

edit information.

The message centre lets you compose and send text

#### Option **indicates SENU IU E** ՈԽշ1 ≎MSg 450 7а **ACTED** 450  $S$ END TO  $\overline{I}$  insert For indicator descriptions, see following section.Flashing cursorinsertion point. Press INSERTto insert a quick note, picture, or sound.Press  $\bm \Xi$  to open submenu.

Press SEND TO to enter the recipient.

## **5.13.1 Choosing a Text Entry Mode**

Multiple text entry modes make it easy for you to enter names, numbers, and messages. The mode you select remains active until you select another mode.

# **Choosing a Text Entry Mode 5.13.1**

Press  $\textcolor{red}{\bm{\#}}$  in any text entry screen to select one of the following entry modes:

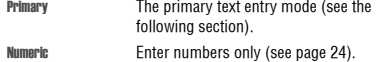

Symbol Enter symbols only (see page 24). Secondary The secondary text entry mode (see below to set).

Alternatively, you can select a text entry mode in any text entry screen by pressing  $\Box$  > Entry Mode.

## **Setting Up a Text Entry Mode**

Press  $\blacksquare$  > Entry Setup from any text entry screen. Select Primary Setup or Secondary Setup, and choose:

iTAP Let the phone predict each word as you press keys (see page 22). Tap Enter letters and numbers by pressing a key one or more times.

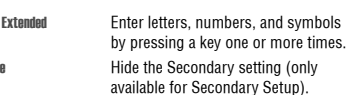

#### **Using Capitalisation**

**Tan Extended** 

None

Press  $\textcircled{\textbf{1}}$  in any text entry screen to change text case. The following indicators show capitalisation status:

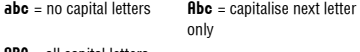

 $ABC = all capital letters$ 

### **Text Entry Mode Indicators**

When you select the Primary or Secondary text entry mode, the following indicators identify the text entry setting:

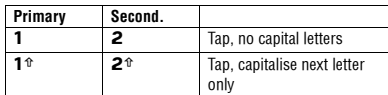

information.

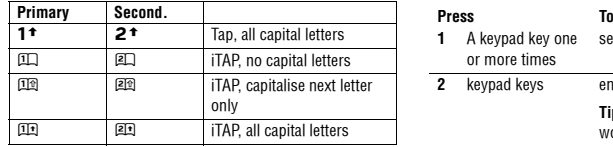

Two other indicators identify Numeric ( $123$ ) or Symbol ( $@96$ ) entry modes.

## **5.13.2 Using Tap Mode**

This is the standard mode for entering text on your phone.

Regular Tap mode cycles through the letters and number of the key you press. Tap Extended also cycles through additional symbols as shown in the chart on page 22.

# **5.13.2 Using Tap Mode**

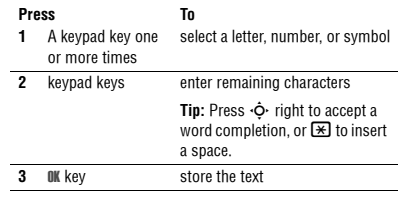

In a text entry screen, you can press  $\bm{\mathit{\Xi}}$  to switch entry modes. If Tap or Tap Extended is not available as the Primary or Secondary entry mode, see page 19.

# **Using Tap Mode 5.13.2**

When you enter text with Tap or Tap Extended, the soft key functions change.

Mabcl≙ MSg 449 64 <u>ya e como</u> SEND TO T CANCEL Block cursorindicates highlighted character. After 2 seconds, character is accepted and cursor moves to next position. Press SEND TO to enter the recipient Press © to delete character to left of insertion point. Press CANCEL to exit without storing changes.

When you enter 3 or more characters in a row, your phone may guess the rest of the word. For example, if you enter prog you might see:

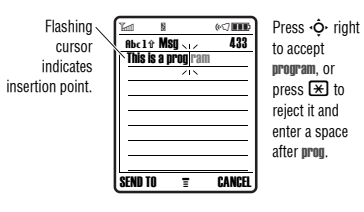

If you want a different word (such as progress), continue pressing keypad keys to enter the remaining characters.

**20 Basics**

### **Character Chart**

Use this chart as a guide for entering characters with Tap Extended.

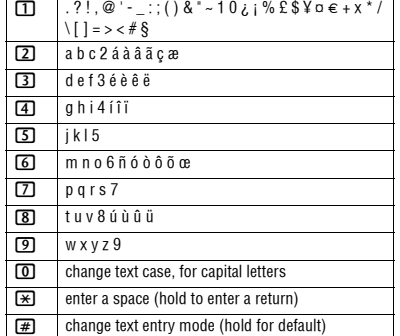

**5.13.3 Using iTAP™ Mode**

**Note:** This chart may not reflect the exact character set available on your phone. In an email address or URL editor, 1 first shows common characters for that editor.

## **Tap Text Entry Rules**

- **•** Press a keypad key repeatedly to cycle through its characters.
- **•** Press  $\cdot \mathbf{\hat{Q}}$  left or right to move the flashing cursor to the left or right in a text message.
- **•** The first character of every sentence is capitalised. If necessary, press  $\cdot \mathbf{\hat{\Theta}}$ ∙ down to force the character to lowercase before the cursor moves to the next position.
- **•** If you enter or edit information and do not want to save the changes, press  $\bullet$  to exit without saving.

## **5.13.3 Using iTAP™ Mode**

iTAP™ software provides a predictive text entry mode that lets you enter a word using one keypress per letter. This can be faster than Tap, because your phone combines the keypresses into common words.

# **Using iTAP™ Mode 5.13.3**

For example, if you press [7] [7] [6] [4], letter combinations that match your keypresses display:

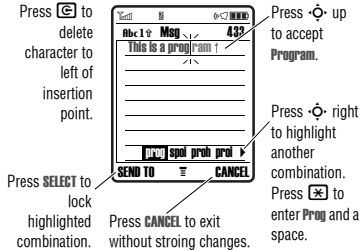

If you want a different word (such as Progress), continue pressing keypad keys to enter the remaining characters.

## **Entering Words**

In a text entry screen, you can press  $\boxplus$  to switch entry modes. An indicator shows which mode is active (see page 19). If iTAP mode is not available as the Primary or Secondary entry mode, see page 19.

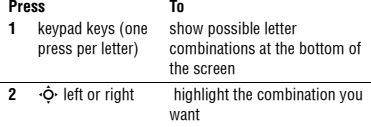

**Basics 21**

#### **3** SELECT key **or**lock a highlighted combination You can press keypad keys to add more letters to the end of the combination. $\overline{F}$  enter the highlighted combination when it spells a word A space is automatically inserted after the word. **Press To**

If you enter a word your phone does not recognise, the phone stores it to use as one of your word options. When you fill memory space for unrecognised words, your phone deletes the oldest words to add new words.

## **5.13.4 Using Numeric Mode**

In a text entry screen, press  $\bm{\Xi}$  to switch entry modes until the **123 (Numeric)** indicator displays.

**24 Basics**

# **5.13.4 Using Numeric Mode**

Press keypad keys to enter the numbers you want. When you finish entering numbers, press  $\bigoplus$  to switch to another entry mode.

## **5.13.5 Using Symbol Mode**

In a text entry screen, press  $\bm{\Xi}$  to switch entry modes until the @% (\$ymbol) indicator displays.

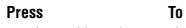

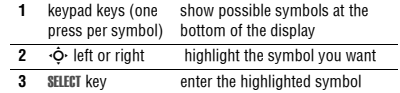

#### **Symbol Chart**

Use this chart as a guide for entering characters with symbol mode.

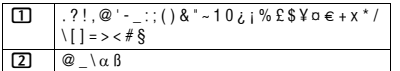

# **Deleting Letters and Words 5.13.6**

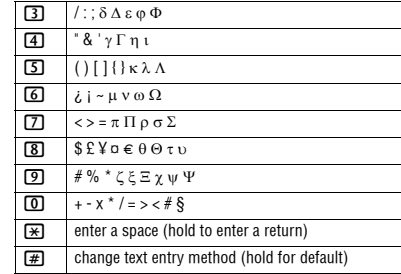

**Note:** This chart may not reflect the exact character set available on your phone. In an email address or URL editor,  $\Box$  first shows common characters for that editor.

## **5.13.6 Deleting Letters and Words**

Place the cursor to the right of the text you want to delete, and then:

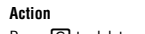

Press  $\textcircled{\textcolor{red}{\Xi}}$  to delete one letter at a time. Hold  $\mathbf \odot$  to delete the entire message.

# **5.13.7 Copying, Cutting, and Pasting Text**

Press  $\blacksquare$  from a text entry screen to display these options:

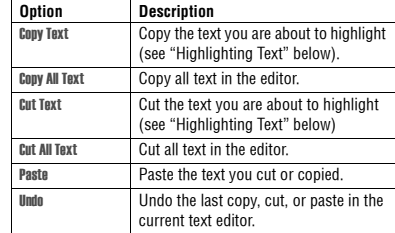

**Basics 25**

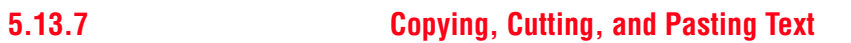

**Note: Copy All Text** also displays in the menu (press **tel**) when you are viewing details for a Contacts entry, Calendar event, Browser page, text message, or Recent Calls entry.

### **Highlighting Text**

In a text editor, to highlight and copy or cut text:

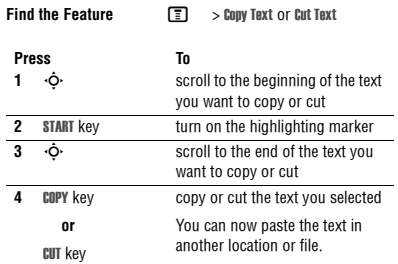

Text remains on your clipboard, available to paste, until you copy or cut other text or until you turn off your phone.

# **Camera 6**

You can do much more with your phone than make and receive calls! This section describes some of your phoneís highlight features.

∩

Camera Key

## **6.1 Taking and Sending a Photo**

To activate your phone's camera, press the camera key on the right side of your phone.

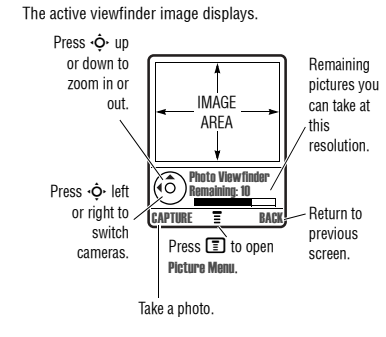

**Camera 27**

# **6.1 Taking and Sending a Photo**

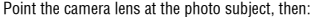

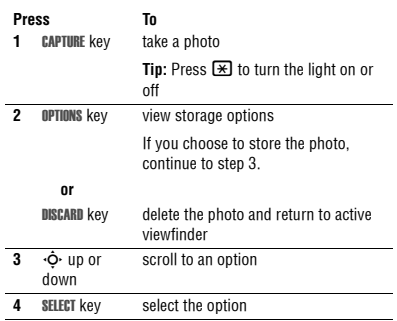

Go To Pictures View pictures and photos stored on your phone. Memory Card/Phone Memory Select the memory card or the phone memory as storage location. Internal / External ViewSwitch between the internal (selfportrait) and external cameras. Auto-Timed Capture Set a timer for the camera to take a photo. Light **Turn** the camera light on or off. Adjust Brightness Change the image brightness. Pictures Setup **Open** the setup menu to adjust picture and video settings. View Free Space See how much memory remains for storing pictures.

**Option Description**

Press  $\blacksquare$  to open the Pictures Menu when the camera is active. The menu can include the following options:

**Tip:** To assign a stored picture to a contacts entry, open the entry and press  $\boxed{\equiv}$  > Edit > Picture. You cannot assign pictures to entries stored on your SIM card.

# **Using Photos and Pictures 6.2**

#### **6.2 Using Photos and Pictures**

You can send your photos to other mobile phone users or email addresses, assign photos to specific contacts entries, and use them as wallpaper or screen saver images.

### **6.2.1 Downloading Pictures**

Your phone may contain predefined photos, pictures, and animations. You can download and store additional images on your phone.

If you are unable to establish a network connection with Vodafone live!, contact your service provider.

**Note:** The files that you download or receive as attachments might have a lock that keeps you from saving them on external memory, forwarding them, or editing them.

To download a picture from Vodafone live!, see page 39. To store a picture from a message, see page 66.

#### **6.2.2 Viewing and Managing Pictures**

To view a photo, picture, or animation stored on your phone:

**Find the Feature** $\Box$  > My Items > Pictures

**Press To1**  $\cdot$   $\dot{\mathbf{\Theta}}$  up or down scroll to the picture **2 VIEW** kev view the picture **3** S **or**view the next/previous picture  $\square$  open the Pictures Menu to perform other options

**Tip:** You can change the way your picture list displays using the Setup option in the Pictures Menu.

Press  $\blacksquare$  to open the Pictures Menu from the picture list. The menu can include the following options:

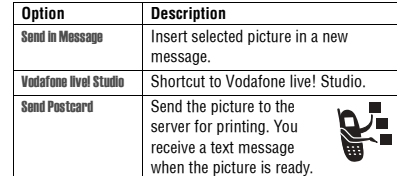

**Camera 29**

# **6.3 Sending a Postcard**

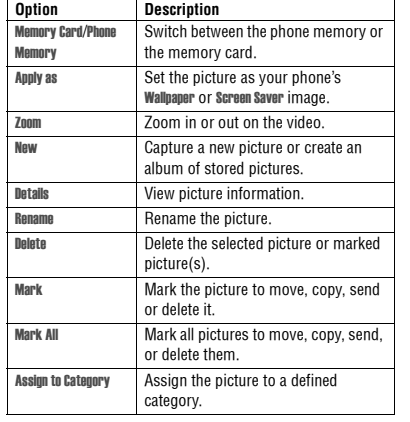

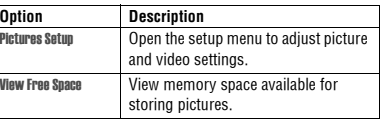

#### **Automatical resizing of pictures**

Note that if you want to insert a picture to be sent with an MMS message, pictures above 100K in size will automatically be resized to VGA resolution when sent to another phone. If the picture is sent to an email address or another application, or as a postcard, it will retain the original resolution provided that the maximum message size is 300K.

The original pictures will be stored in original size in the Pictures Menu.

If sending of the message fails, the message and the attached picture(s) will be saved in the outbox.

#### **6.3 Sending a Postcard**

The Vodafone live! Postcard service allows you to send a picture as an MMS, which will be delivered as a real postcard

#### **30 Camera**

# **6.3 Sending a Postcard**

**Press To**

5  $\cdot \mathbf{\hat{O}}$  up or down scroll to the name of the person you wish to send the postcard to **6**  $\cdot \bullet$  centre key select the recipient's name **Note:** You can select more than one recipient for your postcard. 7 BACK return back to the Postcard editor**8** $\cdot \bullet$  centre key go to the **Postcard Menu 9** $\cdot \hat{\mathbf{O}}$  up or down select **Insert** to insert a picture **10 Picture/New Picture** select either a picture that has been saved earlier, or a picture you have just taken and press SELECT11 SEND send the postcard when you have inserted the picture and the recipient(s) address(es)

# **Inserting a new address entry**

If your Contacts does not have the intended recipient's address, insert a new address by selecting ADDRESS and New Address Entry. Define the following information:

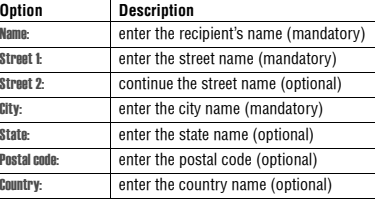

Once you have entered all mandatory fields, press DONE. The phone will ask you whether you want to save the postal address to Contacts.

Select NO to return to the Address To Menu and send the postcard without saving the recipient's address.

# **Sending a Postcard 6.3**

to a street address. You can send a picture that you have just taken, or a picture that has already been saved to your phone. You can also include a personal greeting to the postcard.

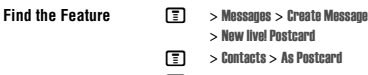

 $\Box$  > My Items > Pictures > As Postcard

You can also access this option after you have taken a picture. Press OPTIONS and select As Postcard.

Please note that the different steps when sending the postcard may differ slightly depending on whether you are in the My Items, Contacts or Messages Menu. The following describes the steps for editing the Postcard from the Messages Menu.

. **Find the Feature**

**ED** > Messages > Create Message > New live! Postcard

 select the New live! Postcard option 1 SELECTand go to the Postcard editor **2** keypad keys enter your greeting text **Note:** The maximum length for the greeting text is 200 characters.**3**  $\Box$  to go to MMS Menu. Select Insert > Picture and select either a picture that has been saved earlier, or a picture you have just taken and press SELECT If the intended recipient already contains complete address information in the contacts list, do the following: **4** ADDRESS select the address of the recipient from your Contacts **Note:** Only contacts entries that contain complete address information will show in the list. See "Inserting a new address entry" on page 32 for inserting a new address entry.

**Camera 31**

# **Recording Video Clips 6.4**

Select YES to save the address and select whether you want the address to be saved either with Phone Number or Email Address.

After entering all necessary information, press DONE to return to the Address To Menu.

### **6.4 Recording Video Clips**

#### To record a video on your phone:

**Find the Feature** $\boxed{=}$  > My Items > Record Video

The active viewfinder image displays.

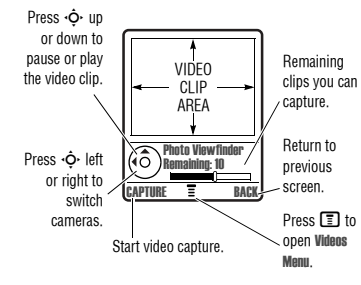

**Press To**

# **6.5 Using Video Clips**

Point the camera lens at the video subject, then:

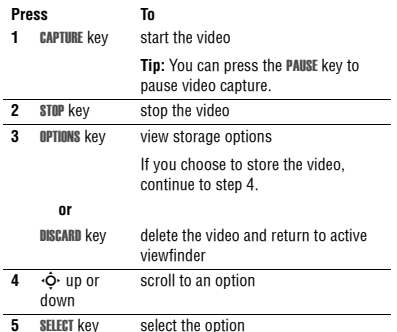

Press  $\blacksquare$  to open the Videos Menu when the camera is active. The menu can include the following options:

### **34 Camera**

#### **Option Description** Go To Videos View videos stored on your phone. Memory Card/Phone Memory Switch between the phone memory or the memory card (only present when memory card is inserted). Internal / External ViewSwitch between the internal (selfportrait) and external cameras. Video Setup **Open** the setup menu to adjust picture and video settings. View Free Space See how much memory remains for storing videos.

## **6.5 Using Video Clips**

You can download video clips with Vodafone live!, and receive video clips in multimedia messages.

## **6.5.1 Downloading Video Clips**

To download a video clip with Vodafone live!, see page 39. To store a video clip from a message, see page 66.

# **Viewing and Managing Video Clips 6.5.2**

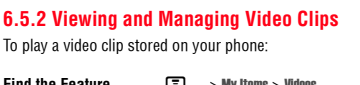

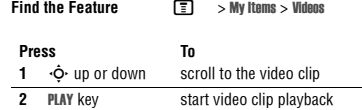

During video clip playback, press  $\bm{\mathbb{\Xi}}$  to open the **Videos Menu** to perform various operation on the video:

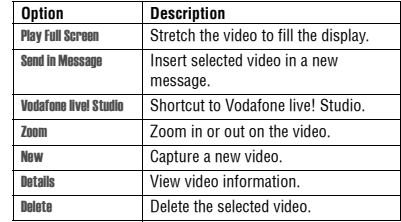

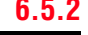

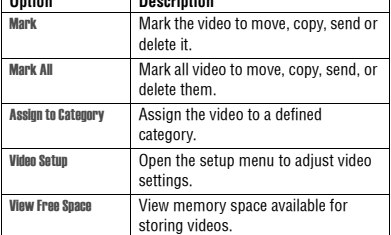

## **6.6 Making Video Calls**

**Option Description**

With your phone you can make a video call to someone else who has a video phone and see each other while you talk. Please note that both participating in the video call have to be on the 3G network and in the 3G coverage area

**Camera 35**

### **6.6.1 Making a Video Call**

### A quick guide to making a video call:

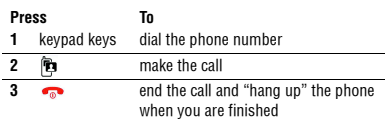

## **Options During an Active Video Call**

#### **Swapping Views**

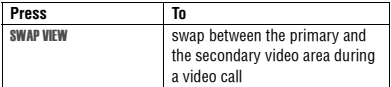

During an active video call, there are two video areas on your phone display. The primary video area shows your image (or the selected "Camera Off" Image) and the secondary video area shows your recipient's image. You can swap between the

**6.6.1 Making a Video Call**

video areas to place your image onto the secondary video area, and the recipient's image onto the primary video are.

#### **Selecting Applications**

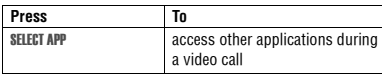

During an active video call, you can access other applications, such as Contacts , Calendar, My Items, or the Browser. You can also send and receive messages during a video call, or start a new video call.

### **Video Call Menu**

**Find the Feature** $\boxed{E}$  > Video Call Menu

# **Connecting Your Phone to Another Device 6.7**

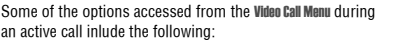

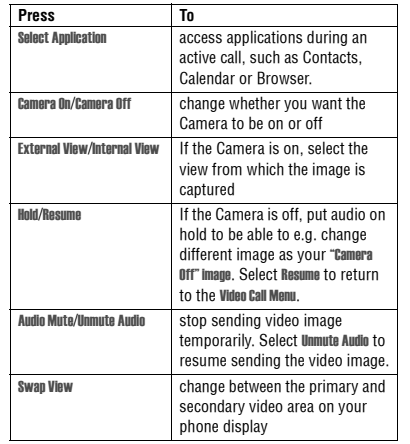

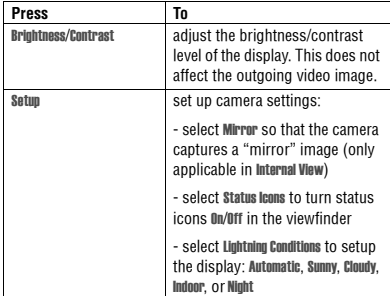

## **6.7 Connecting Your Phone to Another Device**

You can connect your phone to a computer or hand-held device using a:

**•** USB cable

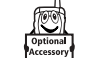

## **36 Camera**

# **6.7.1 Setting Up a Cable Connection**

## **Action**

**2** Plug the other end—the USB connection—into the USB port on the device.

# laws and regulations on the use of these products. **6.7.1 Setting Up a Cable Connection**

**Note:** Not all devices are compatible with all types of connections. Check your external device for specifications. The use of mobile devices and their accessories may be prohibited or restricted in certain areas. Always obey the

Attach a Motorola Original™ USB cable to the phone and external device as follows.

**Note:** Check your computer or hand-held device to determine the type of cable you need.

## **Action**

 **1** Plug the end of the cable with the Motorola logo into the phone's accessory<br>connector port. Make sure that the logo and the phone are both facing you.

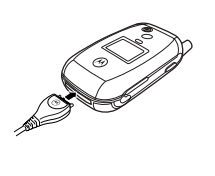

**38 Camera**

# **Vodafone live! 7**

#### 7Vodafone live! **7.1 Vodafone live!**

Your phone has been customised to give access to Vodafone live!. Visit www.vodafone.com for additional information about the services Vodafone live! offers.

To connect to the Vodafone live! service, press the Vodafone live! key on your handset. If you have any problems connecting to Vodafone live!, please contact Vodafone.

**Find the Feature** $\Omega$  $\Box$  > Vodafone live!

You have the following options while browsing:

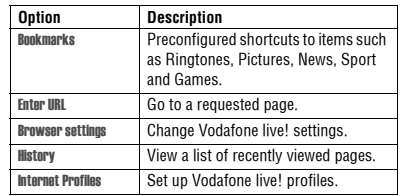

You can also download pictures, videos, ringtones and games from Vodafone live! and install them on your phone.

The Vodafone live! lets you access Web pages and Webbased applications on your phone. Contact Vodafone to set up access, if necessary.

Your phone may use a 3G bringing improved quality, sound, pictures and videos, as well as increased speed when downloading games and ringtones. This connection is

indicated by  $a = \text{indication}$ .

Alternatively, your phone may use a high-speed General Packet Radio Service (GPRS) network connection. This type

of connection is identified by a  $\mathbf{\overline{G}}^{\mathsf{A}}$  (GPRS) indicator in the home screen that disappears when you start Vodafone live!. If you see an  $\spadesuit$  (in-call) indicator during a Vodafone live! session, your phone is using a standard voice connection. The type of network connection your phone uses depends on your service providerís network. Your network connection charges may vary depending on the type of connection used.

**Note:** Some features on your phone might open Vodafone live! automatically.

**Vodafone live! 39**

# **7.1.1 Starting Vodafone live!**

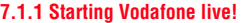

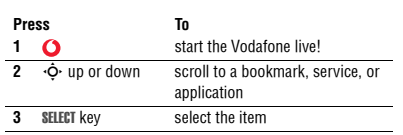

**Shortcut:** If you open a text message with a Web address (URL) embedded in it, you can press  $\blacksquare$  > Go To to launch Vodafone live! and go directly to the URL.

If you are unable to establish a network connection with Vodafone live!, contact your service provider.

## **7.1.2 Interacting With Web Pages**

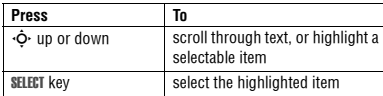

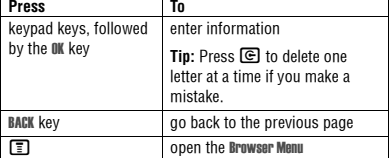

## **7.1.3 Downloading Objects From a Web Page**

You can download a picture, sound, or other object from a Web page by selecting its link. You can store these media objects on your phone, and use them as wallpaper images, screen saver images, and event alerts.

- **•** The files that you download or receive as attachments might have a lock that keeps you from saving them on external memory, forwarding them, or editing them.
- **•** If you receive a call during the download, press the SWAP key to answer the call without ending the download.
- To end a download in progress, press  $\bullet$ .

# **Selecting or Creating a Web Session 7.1.4**

## **7.1.4 Selecting or Creating a Web Session**

Use this feature to select or create a Web session, or network connection profile. You can use different Web sessions to connect to Vodafone live! in different ways.

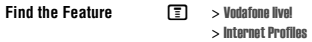

Contact your service provider to obtain Web session settings, if necessary.

## **7.1.5 Running Vodafone live! in the Background**

Some phones are set up to run Vodafone live! in the background when the phone registers with a network. This lets your phone display information services messages sent by your service provider (such as stock updates, news headlines, or sports scores). These types of services typically are available through subscription from your service provider.

### **Setting Up Vodafone live! Messages**

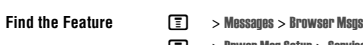

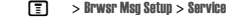

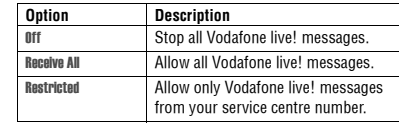

See page 1 for a basic phone diagram.

### **8.1 Using the Display**

The *home screen* is displayed when you are *not* on a call or using the menu. You must be in the home screen to dial a phone number.

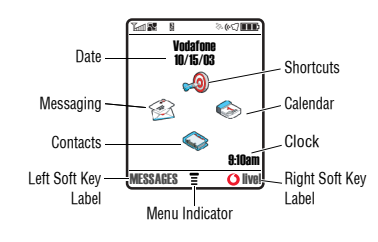

Press the 5-way navigation key ( S) left, right, up, or down to select one of the menu feature icons. If you select a menu icon by mistake, press  $\bullet$  to return to the home screen.

**Note:** Your home screen may look different from the display shown above. For example, your service provider may hide the menu feature icons to allow a better view of the wallpaper image. You can still select the menu icons when they are hidden from view.

The  $\equiv$  (menu) indicator indicates that you can press the menu key ( $\textcolor{red}{\Xi}$ ) to enter the main menu.

Labels at the bottom corners of the display show the current soft key functions. Press the left soft key or right soft key to perform the function indicated by the left or right soft key label.

# **Using the Display 8.1**

The following status indicators can display:

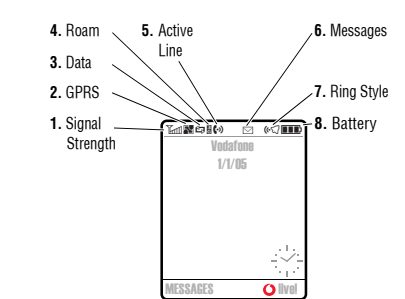

#### **1. Signal Strength Indicator**

Vertical bars show the strength of the network connection. You cannot make or receive calls when the  $\Upsilon$  (no signal) indicator or  $\mathbb{T}\mathsf{o}$  (no transmit) indicator is displayed.

# **2. GPRS Indicator**

co.

Æ

Shows that your phone is using a high-speed g. General Packet Radio Service (GPRS) network connection. GPRS allows faster data transfer speeds. Indicators can include:

 $\blacksquare$  = GPRS PDP context activate $\vec{e}$  = GPRS attach  $m = GPRS$  packet data available

#### **3. Data Transmission Indicator**

Shows connection and data transmission status. Indicators can include:

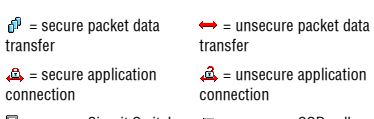

= secure Circuit Switch = unsecure CSD call Data (CSD) call

**Learning to Use Your Phone 43**

**Highlighted** Menu Feature Icon

# **8.1 Using the Display**

#### **4. Roam Indicator**

**42 Learning to Use Your Phone**

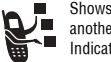

Shows when your phone is seeking or using another network outside your home network. Indicators can include:

 $\overline{26}$  = 3G home  $\overline{26}$  = 3G roam  $\overline{B}$  = 2.5G home  $\overline{B}$  = 2.5G roam  $\Box$  = 2G home  $\Box$  = 2G roam

#### **5. Active Line Indicator**

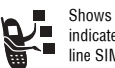

Shows  $\leftrightarrow$  to indicate an active call, or  $\leftrightarrow$  to indicate when call diverting is on. Icons for dual-line SIM cards can include:

 $\mathbf{C}^1$  = line 1 active  $\mathbf{C}^2$  = line 2 active  $\mathbf{G}^{\star}$  = line 1 active, call divert on $\mathbf{G}^{\bullet}$  = line 2 active, call divert on

**44 Learning to Use Your Phone**

 $\boxdot$  = text message  $\mathbf{e} = \mathbf{v}$  voice and text message

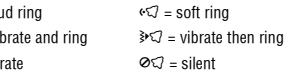

## **8. Battery Level Indicator**

Vertical bars show the battery charge level. Recharge the battery when Low Battery displays and the battery alert sounds.

# **Using the 5-Way Navigation Key 8.2**

## **8.2 Using the 5-Way Navigation Key**

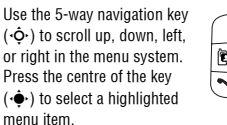

Nav Key

#### **8.3 Using Menus** From the home screen, press  $\bm{\Xi}$  to enter the main menu. **Menu Key** Enter menu $(\circledR)$  system, or open sub-menu.

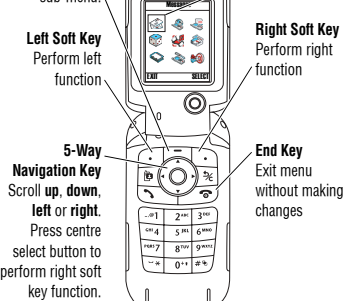

**Learning to Use Your Phone 45**

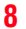

## **6. Message Indicator**

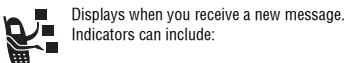

 $\Xi$ o = voicemail message  $\equiv$  = answering machine

# **7. Ring Style Indicator**

Shows the ring style setting.

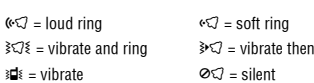

# **8.3.1 Selecting a Menu Feature**

to and select items. Press the left/right soft keys to select the functions listed in the bottom left and right corners of the

**8.3.2 Selecting a Feature Option**

dienlay

Press  $\cdot \! \hat{\varphi} \cdot$  to scroll to and highlight a menu feature icon in the main menu. The following icons may display in the main menu, depending on your service provider and service subscription options.

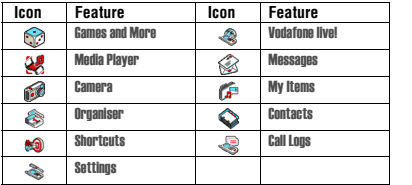

## **8.3.1 Selecting a Menu Feature**

To select a menu feature, starting from the home screen:

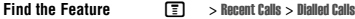

This example shows that from the home screen, you must press  $\blacksquare$ , scroll to and select  $\spadesuit$  Recent Calls from the main menu, then scroll to and select **Dialled Calls.** Press  $\cdot \mathbf{\hat{Q}} \cdot$  to scroll

### **46 Learning to Use Your Phone**

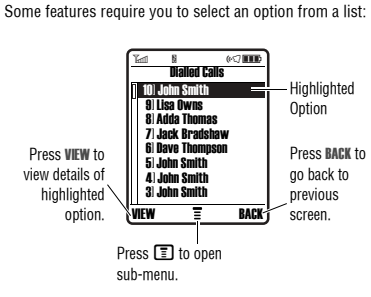

**•** Press  $\cdot \mathbf{\hat{Q}}$  to scroll up or down to highlight the option you want.

# **Using Special Keys 8.4**

- **•** In a numbered list, press a number key to highlight the option.
- **•** In an alphabetised list, press a key repeatedly to cycle through the letters on the key and highlight the closest matching list option.
- When an option has a list of possible values, press  $\cdot \hat{\mathbf{\Phi}}$ left or right to scroll through and select a value.
- **•** When an option has a list of possible numeric values, press a number key to set the value.

## **8.4 Using Special Keys**

Your phone has special keys that give you quick access to common tasks.

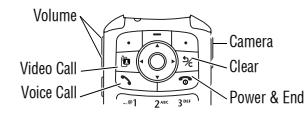

- **• Volume Keys:** Adjust earpiece volume during a call, or ringer volume from the home screen (see page 16).
- **• Smart Key:** Perform the most likely action in any dienlay
- **• Video Call Key:** Make a video call to a number you entered (see page 35).
- **• Voice Call Key:** Make a voice call to a number you entered (see page 16).
- **• Camera Key:** Display the camera viewfinder (see page 27).
- **• Clear Key:** Delete one character or move back one screen in the browser.
- **• Power & End Key:** Turn phone on and off, end calls or exit the menu system (see page 16).

## **8.5 Using the External Display**

When the flip is closed, the external display shows time and phone status information. It also displays messages to notify you of incoming calls and other events. See page 42 for

**Learning to Use Your Phone 47**

# **8.6 Using the Handsfree Speaker**

- descriptions of the status indicators that may appear in the external display.
- **Note:** You cannot make or receive calls when the phone is closed unless you attach a headset.

## **8.6 Using the Handsfree Speaker**

When you activate your phone's integrated handsfree speaker, you can talk to the other party without holding the phone to your ear.

Press the SPEAKER key to turn the handsfree speaker on or off during a call.

When you turn the handsfree speaker on, your phone displays Speaker On in the home screen. The handsfree speaker remains on until you press the SPEAKER key again or turn the phone off.

**Note:** The handsfree speaker is disabled when you connect your phone to a handsfree car kit or headset accessory.

# **8.7 Changing a Code, PIN, or Password**

Your phone's 4-digit unlock code is originally set to 1234. and the 6-digit security code is originally set to 000000. Your service provider may reset these codes before you receive your phone.

If your service provider has not reset these codes, we recommend that you change them to prevent others from accessing your personal information. The unlock code must contain 4 digits, and the security code must contain 6 digits.

You can also reset your SIM card PIN code or PIN2 code, if necessary.

To change a code or password:

**Find the Feature** $\boxed{\color{red}\blacksquare\color{black}}\color{black} > \color{red}\texttt{Setting} \color{black} > \color{red}\texttt{Security}$ > New Passwords

## **8.8 Locking and Unlocking Your Phone**

You can lock your phone manually or set the phone to lock automatically whenever you turn it off.

# **Locking Your Phone Manually 8.8.1**

To use a locked phone, you must enter the unlock code. A locked phone still rings or vibrates for incoming calls or messages, but you must unlock it to answer.

You can make emergency calls on your phone even when it is locked (see page 55).

### **8.8.1 Locking Your Phone Manually**

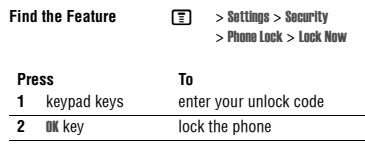

## **8.8.2 Unlocking Your Phone**

Your phone's unlock code is originally set to 1234. Many service providers reset the unlock code to the last 4 digits of your phone number.

## **8.9 If You Forget a Code, PIN, or Password**

Your phone's 4-digit unlock code is originally set to 1234, and the 6-digit security code is originally set to 000000.

At the Enter Unlock Code prompt:

**Find the Feature**

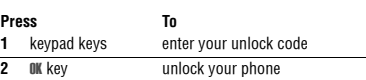

## **8.8.3 Setting Your Phone to Lock Automatically**

You can set your phone to lock every time you turn it off:

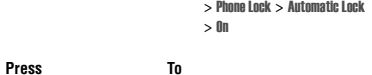

 $\boxed{=}$  > Settings > Security

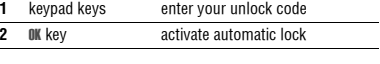

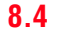

Many service providers reset the unlock code to the last 4 digits of your phone number before you receive your phone.

If you forget your unlock code, try entering 1234 or the last 4 digits of your phone number. If that does not work, at the Enter Unlock Code prompt:

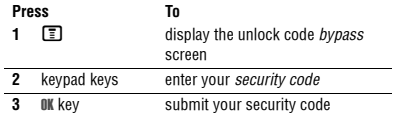

If you forget your security code, SIM card PIN code, or PIN2 code, contact your service provider.

**50 Learning to Use Your Phone**

# **9.4 Setting Answer Options**

### **9.4 Setting Answer Options**

You can use additional methods to answer an incoming call.

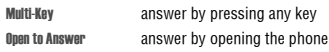

To activate or deactivate an answer option:

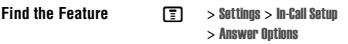

#### **Press To**

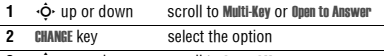

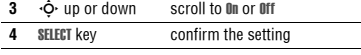

## **9.5 Setting a Wallpaper Image**

You can set a photo, picture, or animation as a wallpaper (background) image in your phoneís home screen. The

wallpaper image displays as a faint watermark in text and menu displays.

**Note:** When you set an animation as a wallpaper image, only the first frame of the animation displays.

#### **Find the Feature**M <sup>&</sup>gt; Personalise<sup>&</sup>gt; Wallpaper

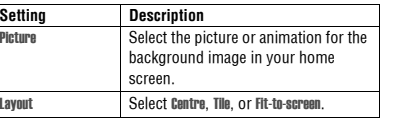

### **9.6 Setting a Screen Saver Image**

You can set a photo, picture, or animation as a screen saver image.

The screen saver image displays when the phone is on and no activity is detected for a specified time period. The image shrinks to fill the display, if necessary. An animation repeats for one minute, then the first frame of the animation displays.

**Tip:** Turn off the screen saver to extend battery life.

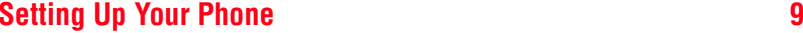

# 9.1 Storing Your Name and Phone Number

To store or edit your name and phone number information on your SIM card:

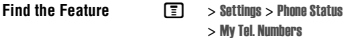

**Shortcut:** Press  $\boxed{\blacksquare \blacksquare}$  from the home screen to view or edit your name and phone number.

If you do not know your phone number, contact your service provider.

## **9.2 Setting the Time and Date**

Your phone uses the time and date for the Calendar.

**Find the Feature** $\boxed{=}$  > Settings > Initial Setup > Time and Date

## **9.3 Setting a Ring Style**

Your phone rings or vibrates to notify you of an incoming call or other event. This ring or vibration is called an alert.

You can select one of five different ring styles. The ring style indicator in the display shows the current ring style (see page 44). To set a ring style:

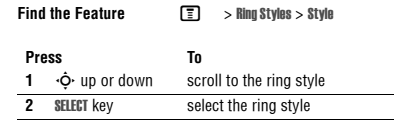

Each ring style contains settings for specific event alerts, ringer ID, and ringer and keypad volume. To change these settings, press  $\textcolor{black}{\blacksquare}>$  Ring Styles  $>$   $style$  Detail.

- **•** If you select the Silent ring style, your phone will not use Auto Answer (see page 72).
- Java™ applications can make your phone vibrate or light up. You can turn off App Vibration and App Backlight under  $\textcolor{red}{\blacksquare}>$  Settings  $>$  Java Settings.
- **•** To turn off alerts for messages that arrive during a call,  $\text{select} \; \boxed{\textcolor{red}{\Xi}} > \text{Setting} > \text{In-Call Setup} > \text{Msg After} > \text{Not in Call}.$

**Setting Up Your Phone 51**

# **Setting Display Brightness 9.7**

**Find the Feature**

**THEORY SEPTE:** > Personalise > Screen Saver

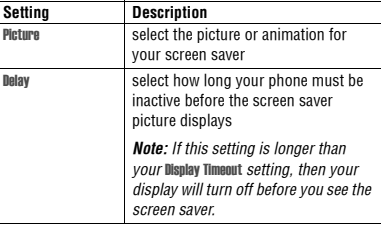

## **9.7 Setting Display Brightness**

**Find the Feature** $\boxed{ \boxed{ } }$  > Settings > Initial Setup > Brightness

## **9.8 Setting Display Colour**

You can select the colour palette that your phone uses to display indicators, highlights, and soft key labels.

**The Section State Section** Style

## **9.9 Adjusting the Backlight**

**Find the Feature**

You can set the amount of time that the display and keypad backlights remain on, or turn off backlights to extend battery life.

**Caution:** The Continuous setting can decrease battery life.

**Find the Feature** $\boxed{ \boxed{ \ } } \quad$  > Settings > Initial Setup > Backlight

## **9.10 Setting Display Timeout**

You can set the display to turn itself off when no activity is detected for a specified time period.

**Find the Feature** $\boxed{ \boxed{ \ } } \quad$  > Settings > Initial Setup > Display Timeout

**Setting Up Your Phone 53**

# **10 Calling Features**

For basic instructions on how to make and answer calls, see page 16.

## **10.1 Changing the Active Line**

Change the active phone line to make and receive calls from your other phone number. **Note:** This feature is available only for dual-line-

enabled SIM cards and is operator dependent..

**Find the FeatureT** > Settings > Phone Status > Active Line

The active line indicator in the display shows the currently active phone line (see page 44).

### **10.2 Redialling a Number**

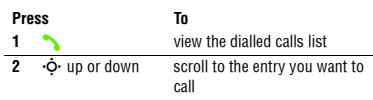

**54 Calling Features**

## redial the number **Press To**

## **10.3 Using Automatic Redial**

When you receive a busy signal, your phone displays Number Busy.

With automatic redial, your phone automatically redials the number. When the call goes through, your phone rings or vibrates one time, displays the message Redial Successful, and then connects the call.

To turn automatic redial on or off

**3**

 $Press$ 

**Find the Feature** $\boxed{ \boxed{ \ } } \qquad$  > Settings > Initial Setup > Auto Redial

When automatic redial is turned off, you can manually activate the feature to redial a phone number. When you hear a busy signal and see Number Busy:

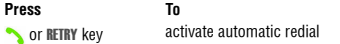

# **Using Caller ID 10.4**

Your phone automatically redials the number. When the call goes through, your phone rings or vibrates one time, displays Redial Successful, and then connects the call.

# **10.4 Using Caller ID**

## **10.4.1 Incoming Calls**

Calling line identification (Caller ID) displays the phone number for incoming calls.

The phone displays the caller's name (and picture, if available) if the name is stored in your contacts, or Incoming Call when caller ID information is not available.

You can also set your phone to play a distinctive Ringer ID for specific entries stored in your contacts. For more information, see page 68.

### **10.4.2 Outgoing Calls**

You can show or hide your phone number as an ID for the calls that you make.

While dialling (with digits visible in the display), press  $\boxed{\color{blue}\blacksquare}$  > Hide ID/Show ID.

## **10.5 Turning Off a Call Alert**

You can turn off your phone's incoming call alert before answering the call.

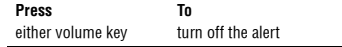

## **10.6 Calling an Emergency Number**

Your service provider programs one or more emergency phone numbers, such as 999, that you can call under any circumstances, even when your phone is locked or the SIM card is not inserted. Your service provider can program additional emergency numbers into your SIM card. However, your SIM card must be inserted in your phone in order to use the numbers stored on it. See your service provider for additional information on this issue.

**Note:** Emergency numbers vary by country. Your phoneís preprogrammed emergency number(s) may not work in all locations, and sometimes an emergency call cannot be placed due to network, environmental, or interference issues.

**Calling Features 55**

# **10.7 Dialling International Numbers**

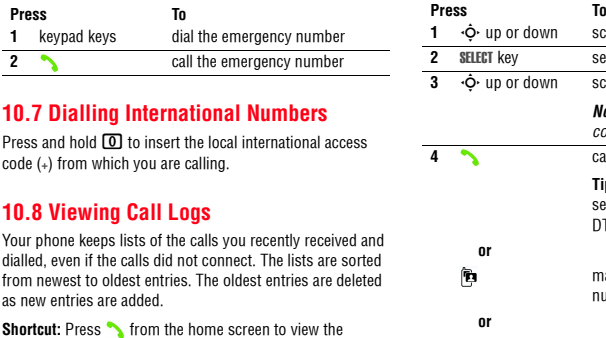

 $\Box$  > Recent Calls

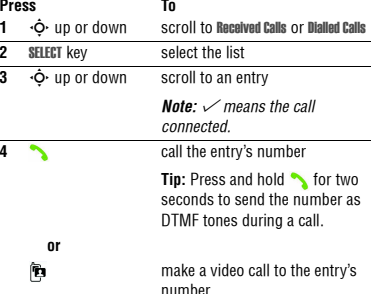

# **Returning an Unanswered Call 10.9**

The Last Calls Menu can include the following options:

Delete the entry.

 Delete all entries in the list. **Hide ID/Show ID Hide or show your caller ID for the** next call.Send Message Open a new text message with the number in the To field.

**Option Description**

Store

Delete

Delete All

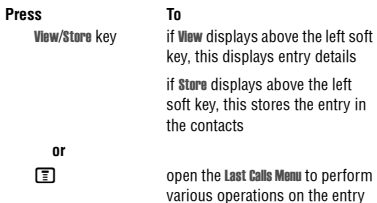

 Create a contacts entry with the number in the No. field.

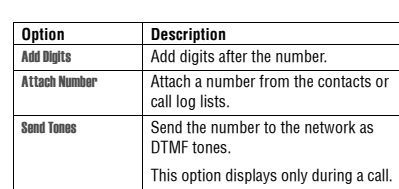

# **10.9 Returning an Unanswered Call**

Your phone keeps a record of your unanswered calls, and displays X Missed Calls, where X is the number of missed calls.

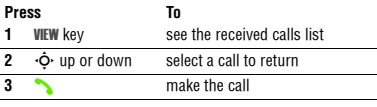

Dialled Calls list.

**Find the Feature**

# **10.10 Using the Notepad**

## **10.10 Using the Notepad**

The most recent set of digits entered on the keypad are stored in your phone's notepad memory. This can be a phone number that you called, or a number that you entered but did not call. To retrieve the number stored in the notepad:

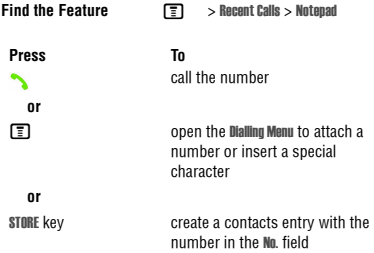

## **10.11 Attaching a Number**

While dialling (with digits visible in the display):

### **58 Calling Features**

## **10.12 Calling with Speed Dial** Each entry you store in your contacts is assigned a unique speed dial number. To see an entry's speed dial number, press  $\Box$  > **Contacts**, scroll to the entry, press the VIEW key. To speed dial a contacts entry: Attach Number attach a number from the  $\boxed{2}$  > Attach Number contacts or call log lists

**Press To**

**1**

**3**

**4**

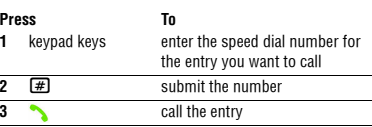

## **10.13 Calling With 1-Touch Dial**

To call contacts entries 2 to 9, press and hold the single-digit speed dial number for one second.

# **Using Voicemail 10.14**

Press and hold  $\Box$  to dial your voicemail number. To store your voicemail number, see page 59.

### **10.14 Using Voicemail**

Voicemail messages that you receive are stored on the network. To listen to your messages, you must call your voicemail phone number.

Your service provider may include additional information about using this feature.

## **10.14.1 Listening to Voicemail Messages**

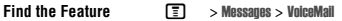

**Shortcut:** Press and hold  $\Box$  in the home screen.

The phone calls your voicemail phone number. If no voicemail number is stored, your phone prompts you to store a number.

## **10.14.2 Receiving a Voicemail Message**

When you receive a voicemail message, your phone displays  $\heartsuit$  (voicemail message indicator) and New VoiceMail.

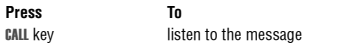

The phone calls your voicemail phone number. If no voicemail number is stored, your phone prompts you to store a number.

### **10.14.3 Storing Your Voicemail Number**

If necessary, use the following procedure to store your voicemail phone number on your phone. Usually, your service provider has already done this for you.

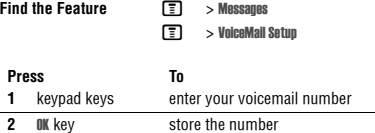

You cannot store a  $\upmu$  (pause), w (wait), or  $\upmu$  (number) character in this number. If you want to store a voicemail

### **Calling Features 59**

number with these characters, create a contacts entry for it. Then, you can use the entry to call your voicemail. To store these characters in a number, see page 68.

## **10.15 Using Call Waiting**

When you are on a call or downloading a file, an alert tone sounds to indicate that you have received a second call.

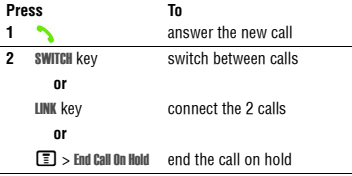

You must turn on call waiting to use the feature. To turn call waiting on or off:

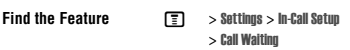

## **60 Calling Features**

# **10.15 Using Call Waiting**

## **10.16 Putting a Call On Hold**

**Press To** $\boxed{\equiv}$  > Hold put the call on hold  $\boxed{E}$  > Hold

#### **10.17 Transferring a Call**

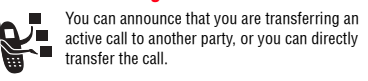

## **10.17.1 Announce the Call Transfer**

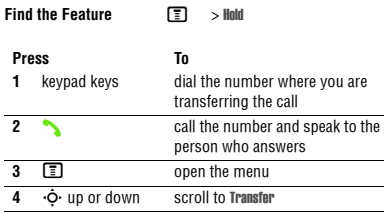

# **Do Not Announce the Call Transfer 10.17.2**

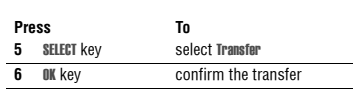

## **Not Announce the Call Transfer**

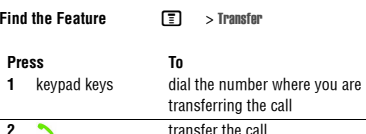

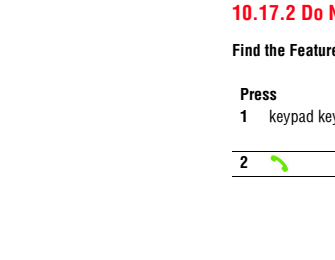

# **11 Phone Features**

## 11Phone Features **11.1 Navigation Guide**

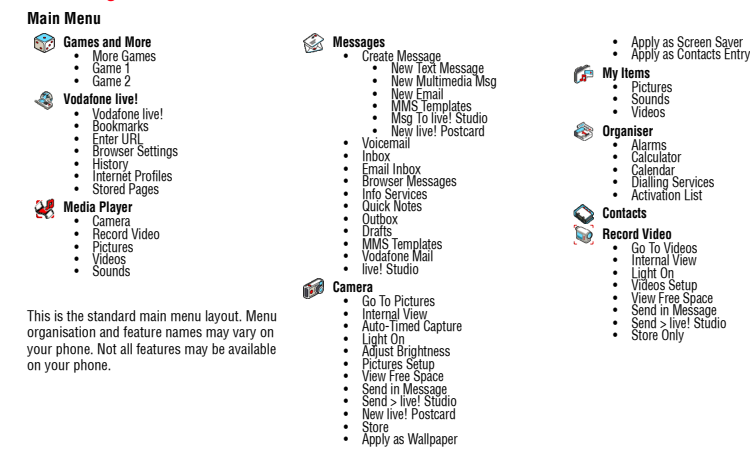

### **62 Phone Features**

# **11.1 Navigation Guide**

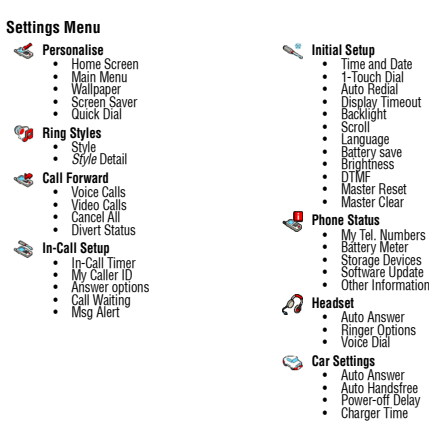

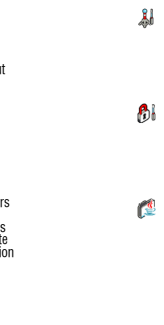

**Network**<br>• New Network<br>• Available Networks<br>• Available Networks<br>• Service Tone<br>• Call Drop Tone

**Security<br>• Phone Lock<br>• Lock Application<br>• Call Barring** • SIM PIN<br>• New Passwords

**Java Settings**<br> **•** Java System<br> **•** App Vibration<br>
• App Volume<br>
• App Priority<br>
• App Backlight<br>
• Set Standby App

# **Navigation Guide 11.1**

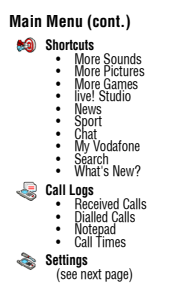

**Phone Features 63**

# **Feature Quick Reference 11.2**

### **11.2 Feature Quick Reference**

Please note that not all features may be available.

### **11.2.1 Calling Features**

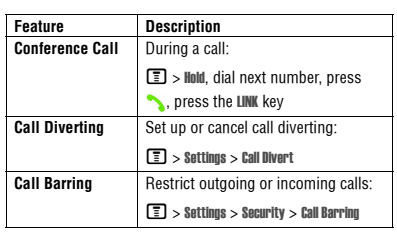

## **11.2.2 Messages**

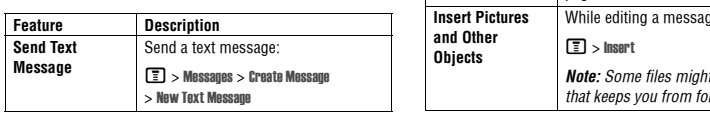

**Feature Description**

**Send Quick Note Text Message** Send a quick note:  $\boxed{\color{red} \textbf{I}}$  > Messages > Quick Notes Scroll to a note and press the SEND key. **Send Multimedia Message (MMS)** Send a multimedia message:  $\boxed{\color{black}\mathbb{T}\color{black}}\color{black} >$  Messages  $>$  Create Message > New Multimedia Message **Use MMS Template**  Open an MMS template with preloaded media:  $\boxed{\color{black}\mathbb{T}\color{black}}\color{black} >$  Messages  $>$  Create Message > MMS Templates **Tip:** To download templates or other objects from a Web page, see page 75. While editing a message: *We a lock* rwarding them

**64 Phone Features**

**Phone Features 65**

# **11.2.3 Email**

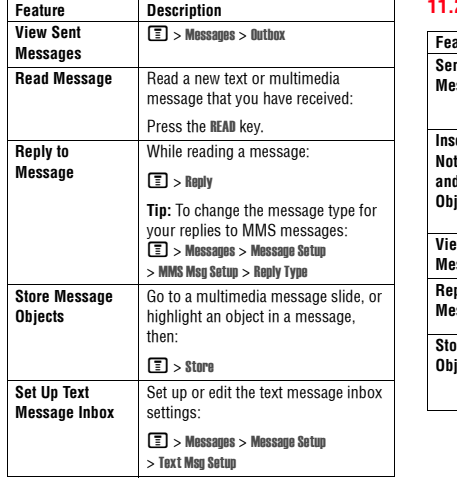

### **11.2.3 Email**

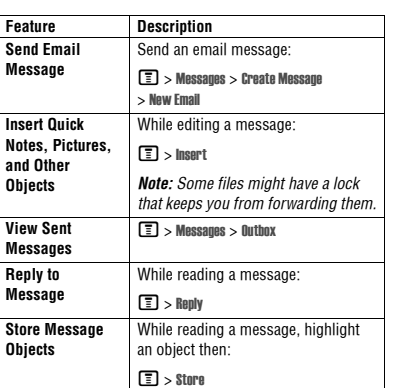

# **Contacts 11.2.4**

# $11.2.4$

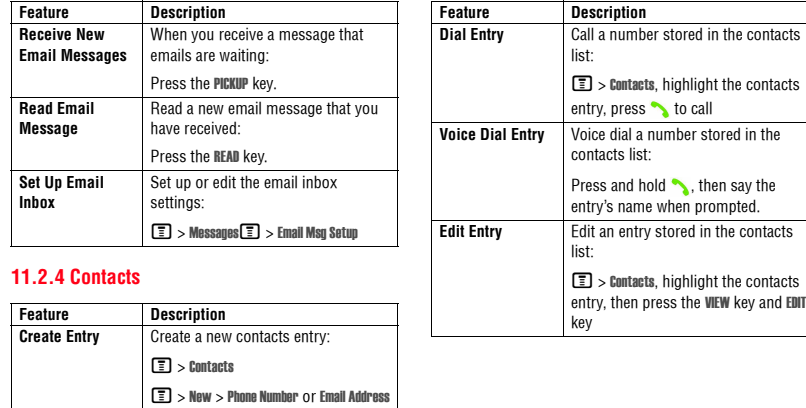

**Phone Features 67**

# **66 Phone Features**

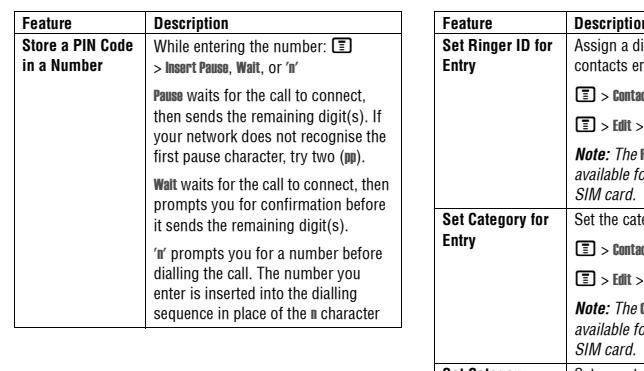

# **11.2.4 Contacts**

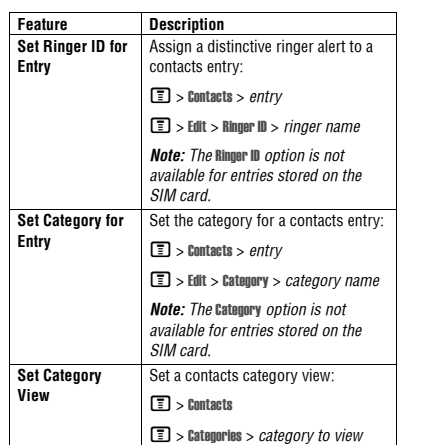

# **Personalising Features 11.2.5**

#### **11.2.5 Personalising Features Set Category Ringer ID** Set a distinctive ring for calls from contacts entries in a specific category:  $\boxed{\textcolor{blue}{\mathbb{E}}}$  > Contacts  $\boxed{\equiv}$  > Categories, scroll to entry, press  $\boxed{\mathbb{T}} > \text{Edit} > \text{Ringer II}$ **Sort Contacts List** | Set the order in which contacts | entries are listed:  $\boxed{\textcolor{blue}{\mathbb{E}}}$  > Contacts  $\boxed{\color{black}\mathbb{T}}$  > Setup > Sort by > *sort order* **Set Primary Number** Set the primary number for a contacts entry with multiple numbers:  $\blacksquare$  > Contacts, scroll to entry, press  $\boxed{\equiv} >$  Set Primary  $>$  phone number **Feature Description 1-Touch Dial**Set 1-touch dial to call entries stored in your phone memory contacts or the SIM card contacts:  $\boxed{\textcolor{blue}{\blacksquare}} > \text{Setting} > \text{Initial Setup} > 1\text{-Touch Data}$ **Feature Description Ring Style Change the ring alert for an event:**  $\boxed{\color{black}\mathbb{T}}$  > Ring Styles >  $style$  Detail > event name **Ringer IDs** Activate distinctive ring alerts assigned to contacts entries:  $\boxed{\color{black}\mathbb{T}\color{black}}$   $>$  Ring Styles  $>$   $style$  Detail  $>$  Ringer IDs **Ring Volume** Set ringer volume:  $\boxed{\color{black}\mathbb{T}}$  > Ring Styles >  $style$  Detail > Ring Volume **Feature Description**

# **11.2.6 Menu Features**

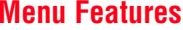

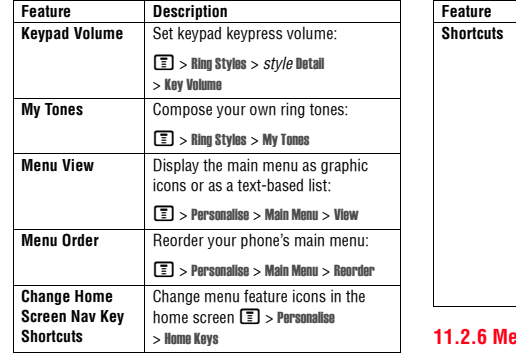

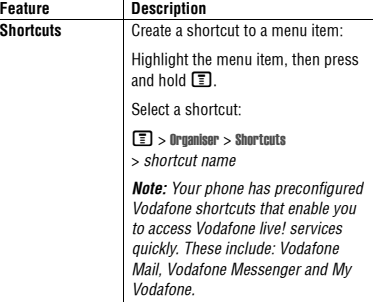

## **11.2.6 Menu Features**

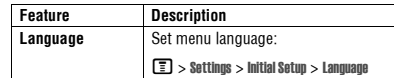

#### **70 Phone Features**

# **Dialling Features 11.2.7**

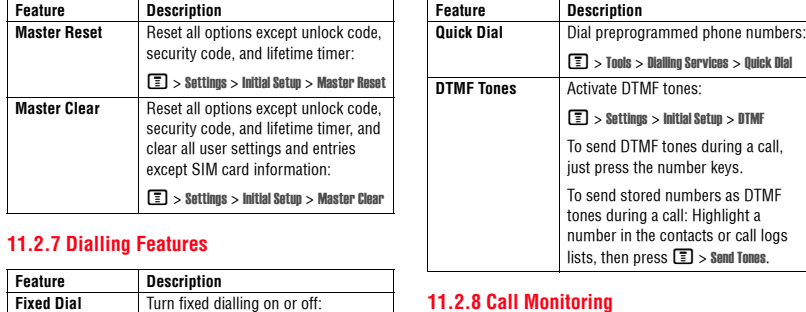

 $\boxed{\color{black}\mathbb{T}}$   $>$  Settings  $>$  Security  $>$  Fixed Dial Use the fixed dial list:

 $\boxed{\color{black}\mathbb{T}}$  > Tools > Dialling Services > Fixed Dial

 $\boxed{\color{black}\mathbb{T}\color{black}}$   $>$  Tools  $>$  Dialling Services  $>$  Service Dial

**Service Dial**  Dial service phone numbers:

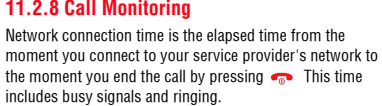

**The amount of network connection time you track on your resettable timer may not equal the amount of time for** 

**Phone Features 71**

# **11.2.9 Handsfree Features**

**which you are billed by your service provider. For billing information, contact your service provider.**

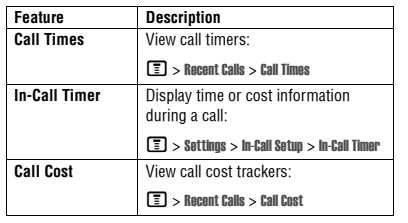

## **11.2.9 Handsfree Features**

**Note:** The use of mobile devices and their accessories may be prohibited or restricted in certain areas. Always obey the laws and regulations on the use of these products.

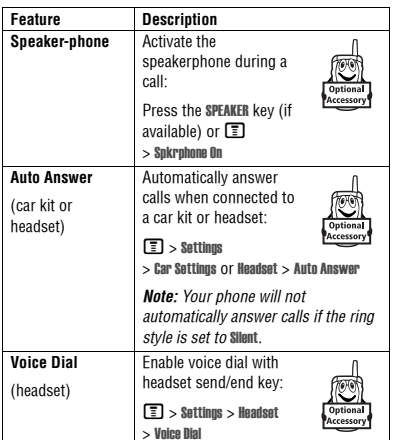

# **Data Calls 11.2.10**

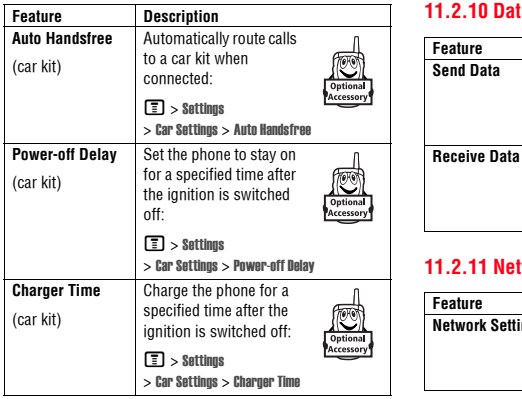

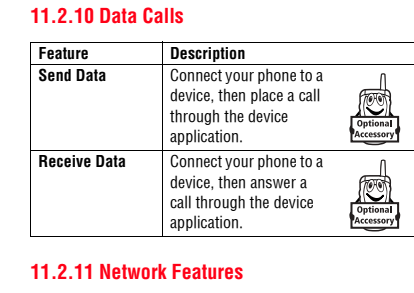

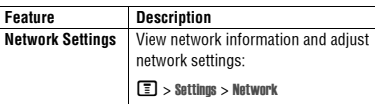

# **11.2.12 Personal Organiser Features**

# **11.2.12 Personal Organiser Features**

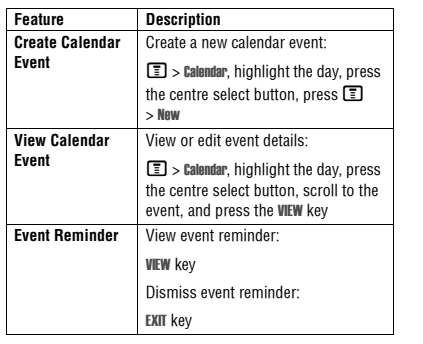

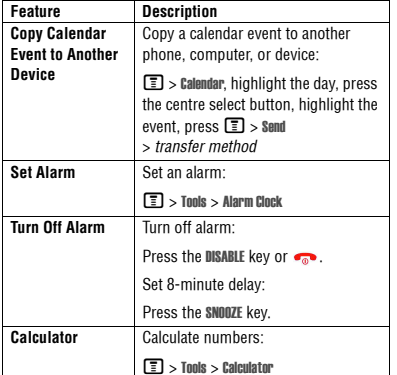

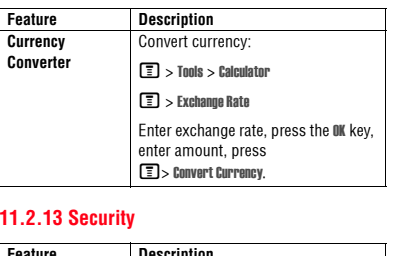

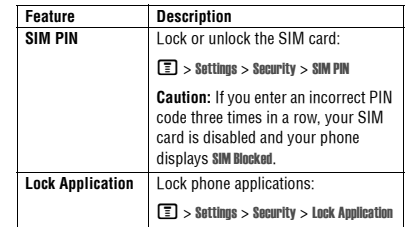

### **11.2.14 News and Entertainment**

**Note:** The files that you download or receive as attachments might have a lock that keeps you from saving them on external memory, forwarding them, or editing them.

You can download for instance pictures, videos, ringtones and games from Vodafone live!.

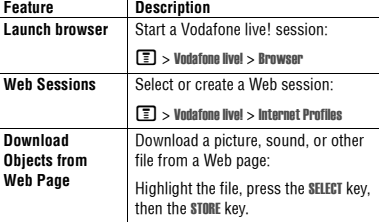

**74 Phone Features**

# **11.2.14 News and Entertainment**

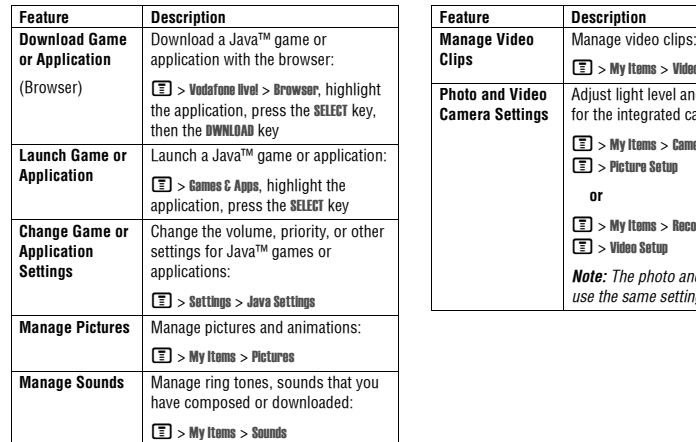

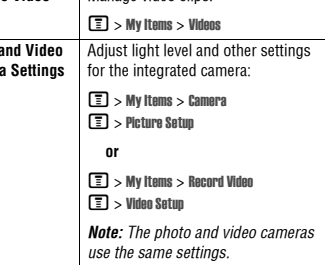

**76 Phone Features**

**Security 11.2.13**

**Phone Features 75**

#### **12Specific Absorption Rate Data THIS MODEL MEETS INTERNATIONAL GUIDELINES FOR EXPOSURE TO RADIO WAVES**

Your mobile device is a radio transmitter and receiver. It is designed not to exceed the limits for exposure to radio waves recommended by international guidelines. These guidelines were developed by the independent scientific organisation ICNIRP and include safety margins designed to assure the protection of all persons, regardless of age and health.

The guidelines use a unit of measurement known as the Specific Absorption Rate, or SAR. The ICNIRP SAR limit for mobiles devices used by the general public is 2 W/kg and the highest SAR value for this device when tested at the ear was 0.96 W/kg\*. As mobile devices offer a range of functions, they can be used in other positions, such as on the body as described in this user guide\*\*. In this case, the highest tested SAR value is 0.72 W/kg\*.

As SAR is measured utilising the devices highest transmitting power, the actual SAR of this device while operating is typically below that indicated above. This is due to automatic changes to the power level of the device to ensure it only uses the minimum level required to reach the network.

While there may be differences between the SAR levels of various phones and at various positions, they all meet the governmental requirements for safe exposure. Please note that improvements to this product model could cause differences in the SAR value for later products; in all cases, products are designed to be within the guidelines.

The World Health Organisation has stated that present scientific information does not indicate the need for any special precautions for the use of mobile devices. They note that if you want to reduce your exposure then you can do so by limiting the length of calls or using a 'hands-free' device to keep the mobile phone away from the head and body.

Additional Information can be found on the websites of the World Health Organisation (http://www.who.int/emf) or Motorola, Inc. (http://www.motorola.com/rfhealth).

\* The tests are carried out in accordance with international guidelines for testing. The limit incorporates a substantial margin for safety to give additional protection for the public and to account for any variations in measurements. Additional related information includes the Motorola testing protocol, assessment procedure, and measurement uncertainty range for this product.

\*\* Please see the Safety and General Information section about body worn operation.

**Specific Absorption Rate Data 77**

**A**accessories 12, 37 accessory connector port 1 active line indicator 44 active line, changing 54 alarms 74alert creating 70 defined 51 setting 16, 51, 69 turning off 16, 55 animation downloading 40, 75 managing 29 screen saver 30, 52 viewing 76 wallpaper 30, 52 answering a call 17, 52 application, locking and unlocking 75 automatic redial 54**B**

#### battery charging 15 extending battery life 14, 53 installing 15 level indicator 44 brightness, setting 53 browser browser setup 75 Java applications 76 using 75 Web sessions 75 browser key 47 **C**calculator 74 calendar 74call alert, turning off 16, 55 answer options 52 answering 17 barring 65 barring password, changing 48

active line 44 battery level 44 GPRS 39, 43 message 44 ring style 44 roam 44 signal strength 43 text case 19 text entry mode 19 transmission 43 voicemail message 44, 59 international access code 56Introduction 1iTAP software 22

**J**

Java applications 76 joystick 1 **K**key browser 47camera 47

barring calls 65

# **13 Index**

call waiting 60 costs 72 dialled calls list 56dialling 16 diverting 65 emergency number 55 ending 17, 36 handsfree speaker 48 hold 60 international access code 56making 16 received calls list 56receiving 17 ring style 16, 51, 69 speakerphone 72 timers 72 transferring 60 unanswered call 57 Call Failed, Number Busy message 54 call logs 56 call waiting 60 caller ID 28, 30, 55 calling line identification. See caller ID camera

# **Index 13**

settings 76 taking a photo 27 camera key 47 category contacts entry 68 ring ID 69 view 68 centre select button 45character chart 22clock setting 51 codes changing 48 default 48, 49 forgetting 49 colour, setting 53 computer connecting to phone 37 conference call 65contacts attaching 2 numbers 58 category for entry 68 category ring ID 69 category view 68

dialling a number 67 editing an entry 67 1-touch dial 58 picture ID 28, 30, 55 primary number, setting 69 ringer ID 68, 69 sorting entries 69 speed dial number 58 storing an entry 67 voice dialling 67 customising the menu 70

## **D**

data call 73 connecting to external device 37 date, setting 51 datebook 74 dialled calls list 56 dialling a number 16, 71 display backlight 53 brightness 53 colour 53

description 42 home screen 42language 70 personalising 70 timeout 53 distinctive ringer alert 69 diverting calls 65 DTMF tones activating 71 sending 71

# **E**

earpiece volume 16 email 66 emergency number 55 end key 1 ending a call 17, 36 Enter Unlock Code message 49 external device connecting to phone 37 external display 47

**Index 79**

# **13 Index**

**78 Index**

backlight 53

**F**fax call 37 5-way navigation key 1, 45 fixed dial 71

## **G**

games 76 GPRS indicator 39, 43

## **H**

handsfree speaker 48 headset jack 1 hold a call 60 home keys, personalising 70 home screendefined 42

## $\mathbf{I}$

incoming call answering 17 diverting 65

Incoming Call message 55 indicators

# **80 Index**

end 1, 47 5-way navigation 1, 45 left soft key 1, 42, 70 menu 1 power 1 right soft key 1, 42, 70 send 1, 47 voice 1, 47 volume 47 volume control 1, 16 keypad answering calls 52 volume, setting 70 **L**language, setting 70 left soft key functions 1, 42 personalising 70 line, changing 54 lockapplication 75

centre select button 45

# **Index 13**

phone 48 SIM card 75 Low Battery message 44 **M**making a call 16 master clear 71 master reset 71 memory, external 13 menu entering text 18 icons, changing in home screen 70 icons, converting to text 70 language, setting 70 personalising 70 rearranging features 70 using 45 view, changing 70 menu key 1 message MMS template 65 multimedia message 65 quick note 65

#### reading 66 text 65, 66 message indicator 44 Missed Calls message 57 MMS template 65 multimedia message sending 65 my telephone number 17, 51, 64 my tones 70

**N**network settings 73 notepad 58 numberstoring your number 51 viewing your number 17, 64 numbers, entering 24

# **O**

1-touch dial setting preference 69  $using\overline{58}$ open to answer 52

## optional accessory, defined 12 optional feature, defined 12

**P**

passwords. See codes phone active line indicator 44 active line, changing 54 alert, turning off 16, 55 answer options 52 clear stored information 71codes 48 connecting to external device 37 date, setting 51 keypad, answering calls 52 language, setting 70 locking 48 network settings 73 open to answer 17 reset all options 71 ring style 16, 51, 69 security code 48 time, setting 51

turning on/off 16 unlock code 48 unlocking 16, 48 phone number active line indicator 44 active line, changing 54 attaching 2 numbers 58 international access code 56redialling 54 storing in contacts 67 storing your number 51 viewing your number 17, 64 photo downloading 40, 75 managing 29 picture ID 28, 30, 55 screen saver 30sending 27 taking 27 wallpaper 30 picture downloading 40, 75 managing 29 screen saver 30, 52

### viewing 76 wallpaper 30, 52 picture ID 28, 30, 55 PIN code changing 48 entering 75 PIN2 code, changing 48 power key 1 predictive text entry 22 **Q**quick dial 71 **R**received calls list 56redial automatic redial 54busy number 54 right soft key functions 1, 42 personalising 70 ring style indicators 44 ring style, setting 16, 51, 69

## **13 Index**

ring tone downloading 40, 75 managing 76 ring tone, creating 70 ringer ID setting 68 turning on/off 69 ringer volume, setting 16, 69 roam indicator 44**S**screen saver 30, 52 security code changing 48 default 48 send key 1 service dial 71 shortcuts 64, 70 signal strength indicator 43 silent alert, setting 16, 51, 69 SIM Blocked message 16, 75 SIM carddefined 12

# **Index 13**

installing 12 locking 75 PIN code entry 16 PIN code, changing 48 PIN2 code, changing 48 precautions 12 SIM Blocked message 16, 75 SIM PIN code changing 48 entering 75 SIM PIN2 code, changing 48 soft keys functions 42 illustration 1 personalising 70 sound downloading 40, 75 managing 76 Speaker On message 48 speaker volume 16 speakerphone activating 72 automatic answer 72speed dial 58

standby time, increasing 53 symbol chart 24 symbols, entering 24 **T**tap text entry 20 telephone number storing your number 51 viewing your number 17, 64 text capitalisation, changing 19 character chart 22entering 18 entry mode, setup 19 iTAP software predictive text entry 22 numeric mode 24 symbol chart 24 symbol mode 24 tap 20 text case indicator 19text entry mode setup<sup>19</sup> text entry mode indicator 19

### time, setting 51 timers 72 transfer a call 60TransFlash 13 transmission indicator 43travel charger 15

**U**Universal IC Card 12unlock application 75 phone 48 unlock code bypassing 49 changing 48 default 48, 49 entering 16 USIM 12**V**vibrate alert setting 16, 51, 69 turning off 16, 55

**Index 83**

**84 Index**

**82 Index**

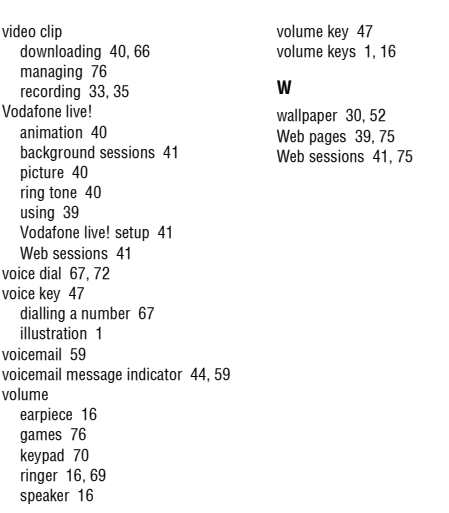

**13 Index**

6803556C14